Ubuntu 14.04 Trusty Thar 64bit für alle Dominik Förderer und Holger Baumhof

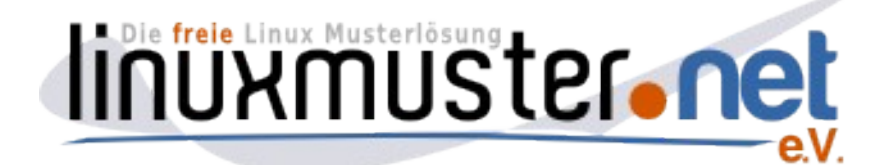

# Überblick

- 1) Einrichten der start.conf.HWK mit Extrapartitionen für Ubuntu
- 2) Einspielen des cloops auf den Server
- 3) Partitionieren und Bespielen des Clients mit dem Image
- 4) Ubuntu booten und Anbinden an den neuen Server ("Domänenaufnahme")
- 5) Erstellen eines neuen cloop-Images

## Vorbereitung auf dem Server

## Anpassen der start.conf (wenn man nicht die mitgelieferten verwendet)

Um Ubuntu auf den Client zu bekommen, müssen erst die entsprechenden Partitionen in der start.conf.<HWK> (HWK= HardWareKlasse) deklariert werden. Hier: HWK = trusty. Vorher sind dort schätzungsweise drei Partitionen deklariert:

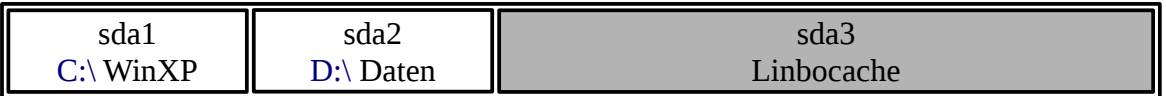

Das muss geändert werden, damit die beiden zusätzlichen Partitionen von Ubuntu Platz haben. Ich empfehle die Reihenfolge und Anzahl der Partitionen bei allen Hardwareklassen gleich zu halten. Die Größen können sich, bei der Verwendung unterschiedlicher Images, unterscheiden.

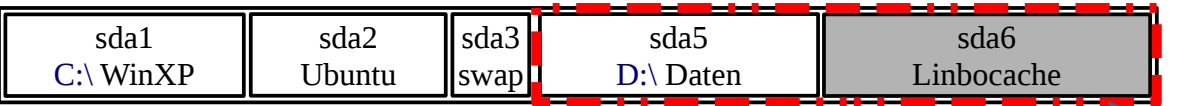

Eine Vorlage für die start.conf.trusty haben sie mit dem cloop zusammen heruntergeladen. Diese müß nicht mehr anpassen. sda4 Erweiterte Partition

Eine eigene start.conf muß folgendermaßen angepaßt werden:

- 1) Den Downloadtype der alten start.conf in die neue übertragen
	- z.B. DownloadType = torrent oder: DownloadType = rsync
- 2) die Größe der Partition *sda1* aus der alten *start.conf.trusty* in die neue eintragen. Die anderen Partitionsgrößen können, müssen aber nicht angepasst werden. Die Partitionsgröße des Linbochaches (letzte Partition) bleibt leer, damit "der Rest" der Platte für den Cache verwendet wird.
- 3) den Imagenamen des alten Images für Windows wieder anpassen. BaseImage = <alterName>.cloop

Ist eine */var/linbo/menu.lst.<HWK>* vorhanden, so kann dieser Ubuntu hinzugefügt werden, damit man es auch beim Offlineboot starten kann (z.B. bei Laptops). Auch hierfür ist eine Beispieldatei beigefügt.

#### Einspielen des .cloops auf den Server

Stecken sie den USB-Stick oder die USB-Festplatte an den Server und beobachten sie die erste Konsole. Dort erscheint nach kurzem Meldungen wie:

Ubuntu 14.04 Trusty Thar 64bit für alle Dominik Förderer und Holger Baumhof

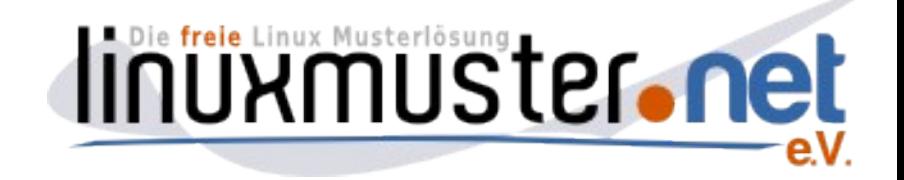

ting lucid.cloop.torrent Creating Iucid.cloop.torrent ...<br>Starting BitTorrent service for: lucid.cloop.<br>19:34/0 server /var/linbo # [ 8223.463342] usb 2-1: USB disconnect, address 2<br>19:34/0 server /var/linbo # [ 8223.463342] usb 2-1: USB disconnec 8232.9560721 usb 2-1: New USB device strings: Mfr=1, Product=2, SerialNumber=3 8232.9560721 usb 2-1: Product: U3 Cruzer Micro 8232.956072] usb 2-1: Manufacturer: SanDisk<br>8232.956072] usb 2-1: SerialNumber: 48588007FC522757 8238.892880] scsi 2:0:0:0: Direct-Access SanDisk U3 Cruzer Micro 8.02 PO 0 ANSI: 0 CCS 8238.984999] sd 2:0:0:0: [sdc] 7856127 512-byte hardware sectors (4022 MB)<br>8238.995239] sd 2:0:0:0: [sdc] Write Protect is off<br>8238.995366] sd 2:0:0:0: [sdc] Assuming drive cache: write through 8238.9953661 sd 2:0:0:0: isdc1 Hssuming drive cache: write through<br>8239.0592141 sd 2:0:0:0: [sdc1 7856127 512-byte hardware sectors (4022 MB) 8239.176974] sd 2:0:0:0: [sdc] Write Protect is off<br>8239.176974] sd 2:<mark>0:8:0:</mark> [sdc] Assuming drive cache: write through 8239.1769741 sd 2:8.8.8.<br>8239.1769741 sd 2:8.8.8.<br>8239.2129861 sd 2:8.8.8.9. Isdol Attrohed SCSI removable disk 1:25/0 server /var/linbo # mount /dev/sdc1 /media/backup\_

So finden sie heraus, welche Partitionen des USB Gerätes unter welchen Gerätenamen bereit stehen. (oder in syslog schauen: *tail /var/log/syslog* )

Da in vielen Servern *sda* das RAID und *sdb* die Backupplatte ist, wird es wahrscheinlich *sdc* sein. Wir mounten *sdc1* nach */media/backup*

*mount /dev/sdc1 /media/backup*

Dann kopieren wir das cloop und die Begleitdateien nach */var/linbo/* und setzen die richtigen Rechte.

*cp /media/backup/trusty-linuxmuster.cloop\* /var/linbo chmod 644 /var/linbo/trusty-linuxmuster.cloop\**

Die Dateien sind:

*trusty-linuxmuster.cloop trusty-linuxmuster.cloop.desc trusty-linuxmuster.cloop.info trusty-linuxmuster.cloop.macct trusty-linuxmuster.cloop.postsync trusty-linuxmuster.cloop.torrent*

Nun kopieren wir noch die anderen Dateien vom USB-Device auf die Festplatte:

*cp /media/backup/start.conf.trusty /var/linbo*

*cp /media/backup/menue.lst.trusty /var/linbo*

*chmod 644 /var/linbo/menu\**

Jetzt müssen die oben angesprochenen Änderungen der start.conf durchgeführt werden. Danach werfen wir den Stick wieder aus:

*umount /media/backup*

Dann kann er abgezogen werden.

Steht in der *start.conf.trusty* dass wir torrent verwenden, müssen wir den Torrentdienst neu starten: */etc/init.d/linbo-bittorrent restart trusty-linuxmuster.cloop force*

Jetzt ist alles auf dem Server fertig.

Holger Baumhof April 2014 2 von 3

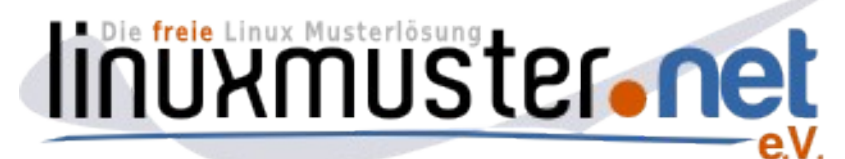

## Partitionieren und Bespielen des Clients mit dem Image

Booten sie einen Client aus der bearbeiteten <HWK> in linbo. Drücken sie "Partitionieren" im Menü "Imaging" Danach drücken sie "Neu+Start" für Ubuntu im "Start"menü

## Ubuntu booten und Anbinden an den neuen Server ("Domänenaufnahme")

Seit des neuen linuxmuster-client Pakets sollte die Domäne automatisch herausgefunden werden: man kann sich also nach dem Boot direkt mit einem Domänennutzer anmelden.

Nun können sie noch das linuxadmin-Passwort ändern, wenn sie wollen: "System"  $\rightarrow$  "Systemverwaltung"  $\rightarrow$  "Benutzer und Gruppen" Passwort: "Ändern" Das Passwort ist im gelieferten cloop: linuxmuster (gilt auch für root)

## Erstellen eines neuen cloop-Images

Nun rebooten wir den Client und erstellen mit linbo ein neues Image für Ubuntu (Erstellen+Hochladen). Danach (oder währenddessen) booten wir die anderen Clients und partitionieren sie.

## Hinweis für Experimentierfreudige:

Wenn sie wollen, können sie alle Clients gleichzeitig mit Partitionieren, syncen und herunterfahren beschäftigen. Dafür warten sie, bis das Erstellen des neuen cloops für ubuntu fertig ist. Währenddessen schauen sie in der */etc/linuxmuster/workstations* nach, wie die Gruppe ihrer Clients heißt.

Ist das Erstellen des cloops fertig und alle Clients sind aus, so können sie mit dieser Zeile am Server alle wecken, partitionieren, cache aktualisieren, winxp syncen, ubuntu syncen und herunterfahren:

*linbo-remote -g <HWK> -w 45 -c format,initcache,sync:1,sync:2,halt*

Das dauert dann einige Zeit (>1 Stunde).

Hintergrund: linbo-remote weckt die Clients auf und gibt ihnen die hinter -c angeführten Befehle. Erscheinen einzelne Clients in der Liste nach dem Ausführen des Befehls mit "failed" so wurden diese kurzfristig vom Strom geklemmt oder sie hängen an anderen Switches, die WakeonLAN nicht richtig unterstützen. Diese Clients müssen sie von Hand booten, partitionieren und syncen. Genaue Beschreibung zu linbo-remote ist im Handbuch:

<http://lml.support-netz.de/handbuch50/ch07s03s03s09.html>

Vor allem sei auf linbo-remote -l hingewiesen, das laufende linbo-remote Prozesse anzeigt. Man kann sie dann auch beobachten (Meldungen am Client auf dem server anschauen). Mit screen -R <PID> kann man vom server aus dem Client dann bei der Arbeit zuschauen. PID erhält man aus *linbo-remote -l* Verlassen sie diesen screen aber immer mit *STRG-A-D* und nicht mit *STRG-c*